# **Configurazione Processo Permessi di Soggiorno Web**

- Configurazione Processo Permessi di Soggiorno Web
	- <sup>o</sup> [Premessa](#page-0-0)
		- <sup>o</sup> [Cronologia](#page-0-1)
			- **[Glossario](#page-0-2)**
		- [Configurazione Processo Permessi di Soggiorno Web](#page-1-0)
			- **[Descrizione processo](#page-1-1)**
			- **[Azioni / Pagine](#page-3-0)**
			- **[Attributi](#page-4-0)** 
				- [ELENCO\\_PERM\\_SOG Pagina di elenco permessi di soggiorno presentati](#page-4-1)
				- [ANNULL\\_PERM\\_SOG Conferma eliminazione permesso di soggiorno](#page-5-0)
				- [RIEP\\_PERM\\_SOG Pagina dettaglio dei permessi di soggiorno presentati](#page-6-0)
				- [ANNULL\\_ALL\\_PERM\\_SOG Conferma eliminazione allegato al permesso di soggiorno](#page-7-0)
				- [MODIF\\_PERMSOG Modifica Permesso di Soggiorno](#page-7-1)
				- [MODIF\\_ALL\\_PERMSOG Modifica Allegato al Permesso di Soggiorno](#page-8-0)
				- [INS\\_ALL\\_PERMSOG Inserimento Allegato al Permesso di Soggiorno](#page-8-1)
			- **[Check List](#page-9-0)**
		- [Configurazione Regole Richieste Allegati](#page-10-0)
			- **[Controllo dimensione allegati](#page-10-1)**
			- [Controllo estensione allegati](#page-10-2)

## <span id="page-0-0"></span>Premessa

### [Edit](https://docs.kion.it/bin/login/XWiki/XWikiLogin?srid=zWDrOE8y&xredirect=%2Fbin%2Fedit%2FKionDocs%2FConfigurazioneProcessoRegistrazioneWeb%3Fsection%3D1%26srid%3DzWDrOE8y)

.

Il presente documento descrive le modalità di configurazione del processo di gestione Permessi di Soggiorno Web.

La funzione è stata rilasciata con la versione 11.01.02 di Esse3.

## <span id="page-0-1"></span>**Cronologia**

#### [Modifica](https://docs.kion.it/bin/login/XWiki/XWikiLogin?srid=CwtgMQ5P&xredirect=%2Fbin%2Fedit%2FKionDocs%2FConfigurazioneProcessoDocumentiDiIdentitaWeb%3Fsection%3D3%26srid%3DCwtgMQ5P)

#### **[Modifica](https://docs.kion.it/bin/login/XWiki/XWikiLogin?srid=gJJJ9vVn&xredirect=%2Fbin%2Fedit%2FKionDocs%2FAllegatiMatricolaWeb%3Fsection%3D3%26srid%3DgJJJ9vVn)**

23/05/2016 - Versione 16.05.03.00 - Introdotta gestione configurazione richiesta file allegati.

### <span id="page-0-2"></span>**Glossario**

#### **Contesti**

Il contesto previsto per la configurabilità del processo di gestione dei Permessi di Soggiorno Web è:

WPERMSOG: Permessi di Soggiorno.

Processi

Lo scopo dei processi è quello di fungere da aggregatore ordinato di azioni consistenti al fine di guidare l'utente al completamento di un flusso applicativo.

Il "Processo" è definito come "Completato" solo nel momento in cui tutte le "azioni" obbligatorie di cui si compone saranno completate.

Un esempio di processo è: Iscrizione concorsi.

Azioni

Viene definita "Azione" l'insieme delle "Pagine" web necessarie al fine di gestire una logica applicativa consistente.

#### Un esempio di azione è: Scelta concorso.

Pagine

L'azione si compone di una o più pagine, che corrispondono alle attuali pagine dei singoli wizard di processo.

### Un esempio di pagina è: Scelta tipologia di titolo.

Attributi

Vengono definiti "Attributi" l'insieme di tutti gli elementi che costituiscono la pagina web.

#### Un esempio di attributo è: Label tipo titolo.

Template di navigazione

I template di navigazione Web consentono ad un utente configuratore di definire le modalità con le quale i singoli processi web si dovranno mostrare all'utente via web

# <span id="page-1-0"></span>Configurazione Processo Permessi di Soggiorno Web

Utilizzando la funzione "Template navigazione Web" è possibile procedere alla modifica della configurazione del processo di gestione Permessi di Soggiorno Web, operando sul template associato al contesto WPERMSOG.

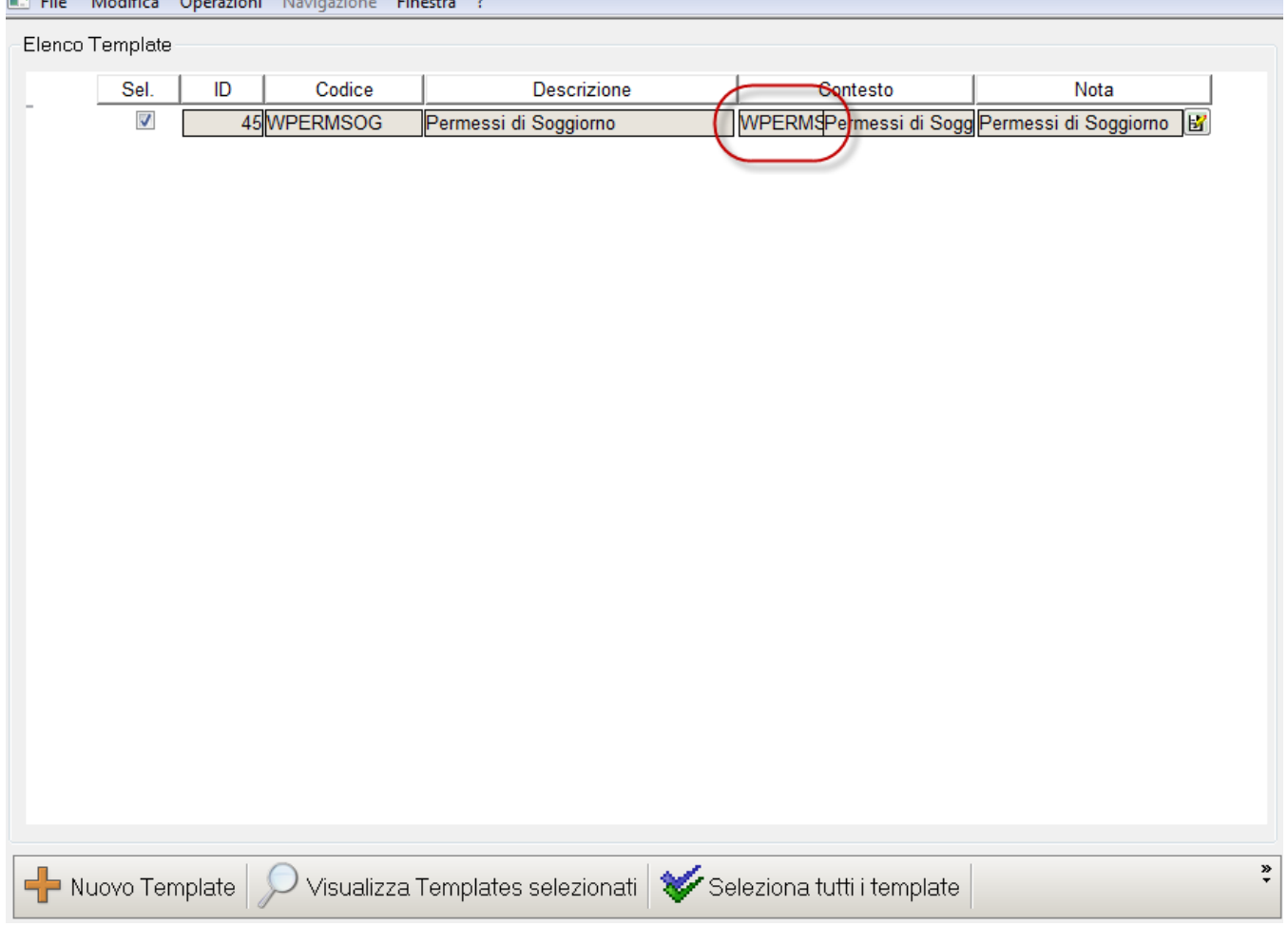

Per questo processo è possibile configurare più template in quanto l'utente che si sta procedendo con il processo può essere profilato.

#### <span id="page-1-1"></span>**Descrizione processo**

La funzione permette di inserire i permessi di soggiorno presentati dallo studente.

La funzionalità si attiverà da voce di menù "Permessi di Soggiorno".

**Il parametro di configurazione WEB\_ABILITA\_PERM\_SOG ne regola l'attivazione.**

**WEB\_ABILITA\_PERM\_SOG:** Abilitazione della voce a menù del processo di gestione dei permessi di soggiorno per studenti normali e per studenti in mobilità.

Se impostato a 1, abilita la voce a menù.

Se impostato a 0, NON abilita la voce a menù.

#### Viene visualizzata la pagina di **Elenco dei Permessi di Soggiorno**:

Se non esistono permessi di soggiorno già esistenti si predispone l'inserimento di un nuovo permesso.

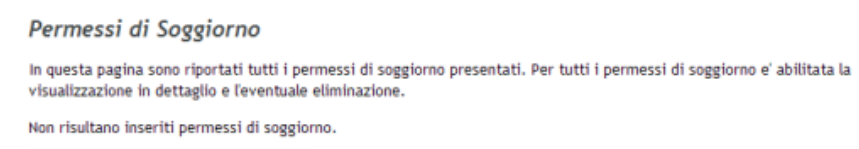

Inserisci Nuovo Permesso di Soggiorno

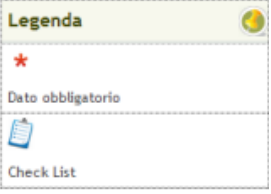

Se esistono permessi di soggiorno già inseriti si visualizzano e si predispone l'inserimento di una nuovo permesso.

#### Permessi di Soggiorno

In questa pagina sono riportati tutti i permessi di soggiorno presentati. Per tutti permessi di soggiorno e' abilitata la visualizzazione in dettaglio e l'eventuale eliminazione.

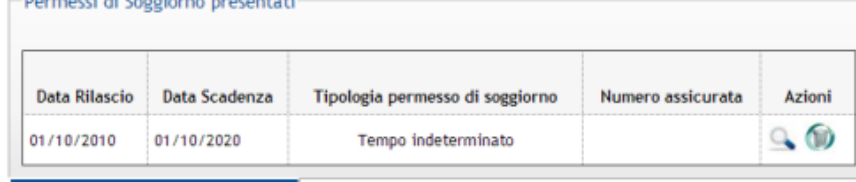

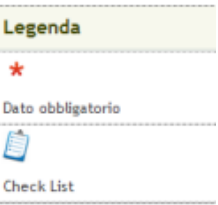

Inserisci Nuovo Permesso di Soggiorno

Operazioni disponibili in elenco:

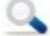

Dettaglio: abilitato in base alla configurazione del processo.

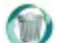

Cancella: abilitato in base alla configurazione del processo.

Inserisci Nuovo Permesso di Soggiorno

Inserisci nuovo permesso di soggiorno:

Procedendo all'inserimento di un nuovo permesso tramite il pulsante "Inserisci Nuovo Permesso di Soggiorno" si navigherà verso il processo di inserimento del Permesso di Soggiorno, composto da:

- Messaggistica pre inserimento Permesso di Soggiorno
- Inserimento dettaglio Permesso di Soggiorno
- Messaggistica post inserimento Permesso di Soggiorno
- Riepilogo Permesso di Soggiorno
- Messaggistica pre inserimento allegati al Permesso di Soggiorno
- Elenco Allegato al Permesso di Soggiorno
- Inserimento Allegato al Permesso di Soggiorno
- Messaggistica post inserimento allegati al Permesso di Soggiorno.

Il flusso applicativo è dettagliato nella seguente immagine:

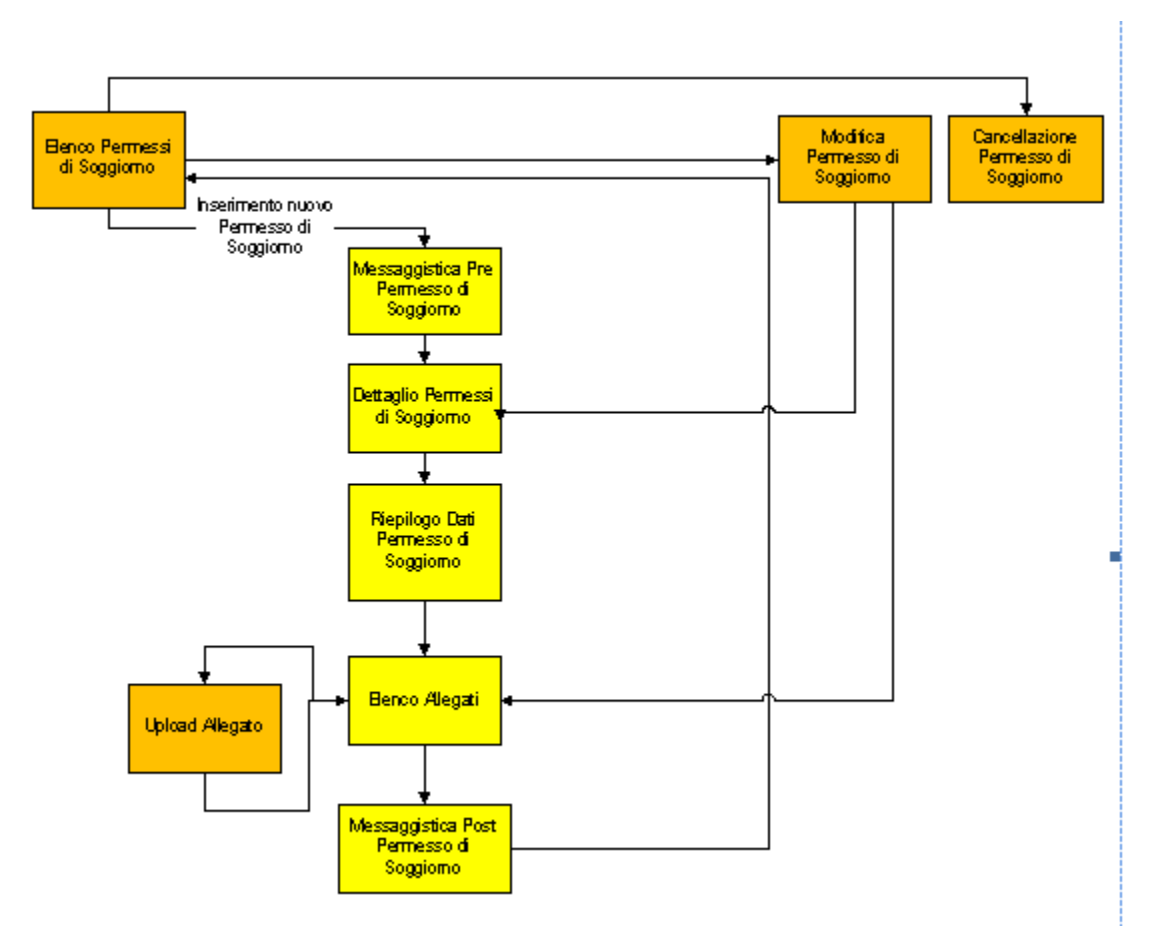

### <span id="page-3-0"></span>**Azioni / Pagine**

Le azioni e relative pagine previste nel processo di gestione di Permessi di Soggiorno web sono:

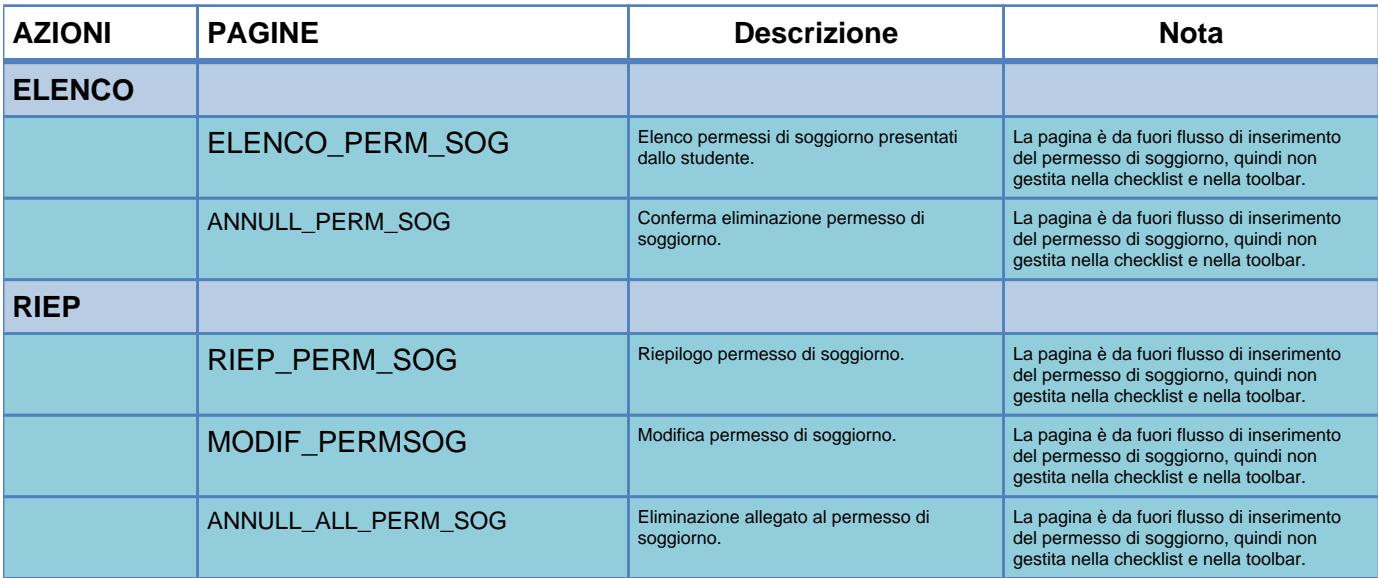

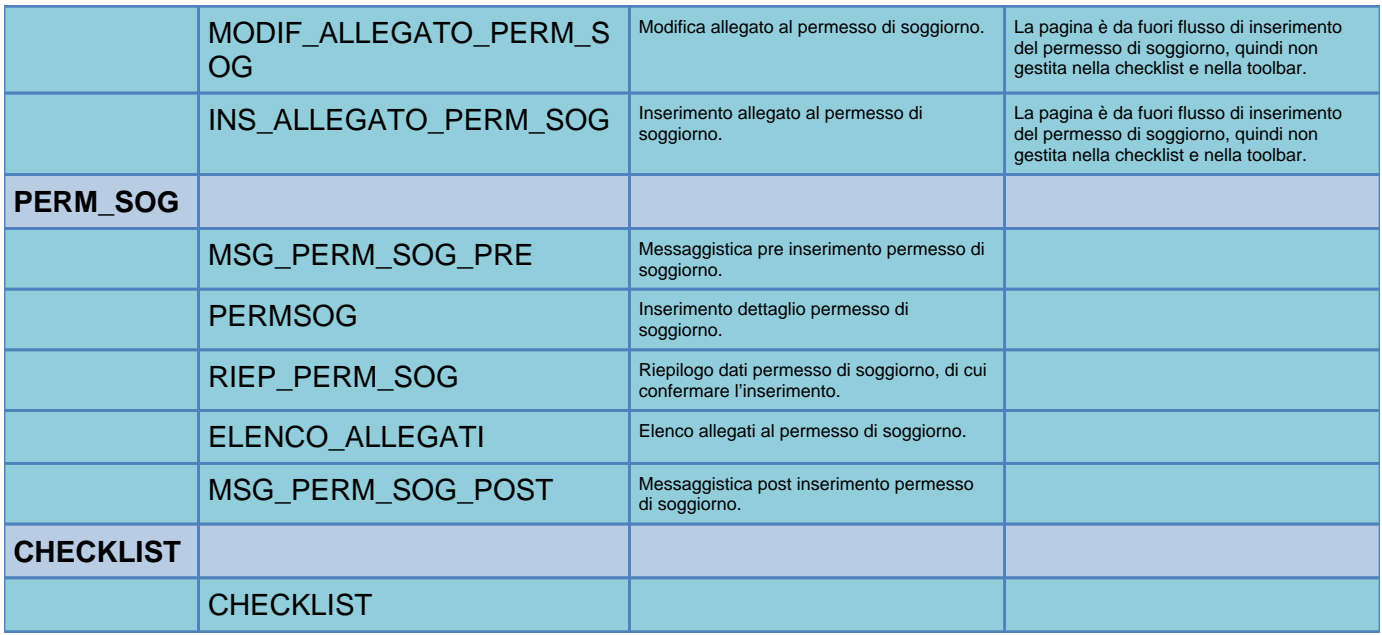

### <span id="page-4-0"></span>**Attributi**

Dettaglio attributi per ogni pagina gestita dal processo di gestione dei Permessi di Soggiorno Web.

### <span id="page-4-1"></span>**ELENCO\_PERM\_SOG - Pagina di elenco permessi di soggiorno presentati**

Pagine di visualizzazione dei permessi di soggiorno presentati.

Se non esistono permessi di soggiorno già esistenti si predispone l'inserimento di un nuovo permesso.

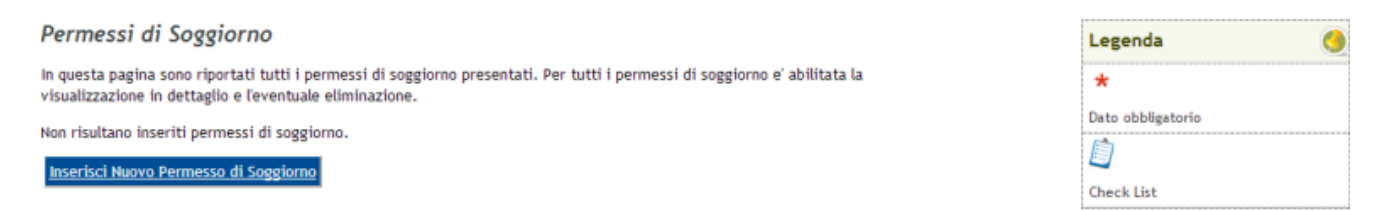

Se esistono permessi di soggiorno già inseriti si visualizzano e si predispone l'inserimento di una nuovo permesso.

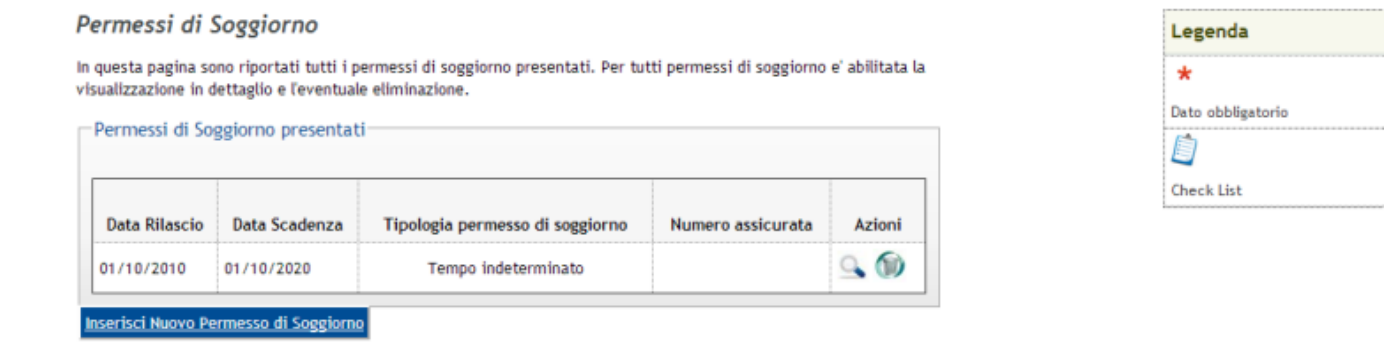

### Gli attributi gestiti dalla pagina sono:

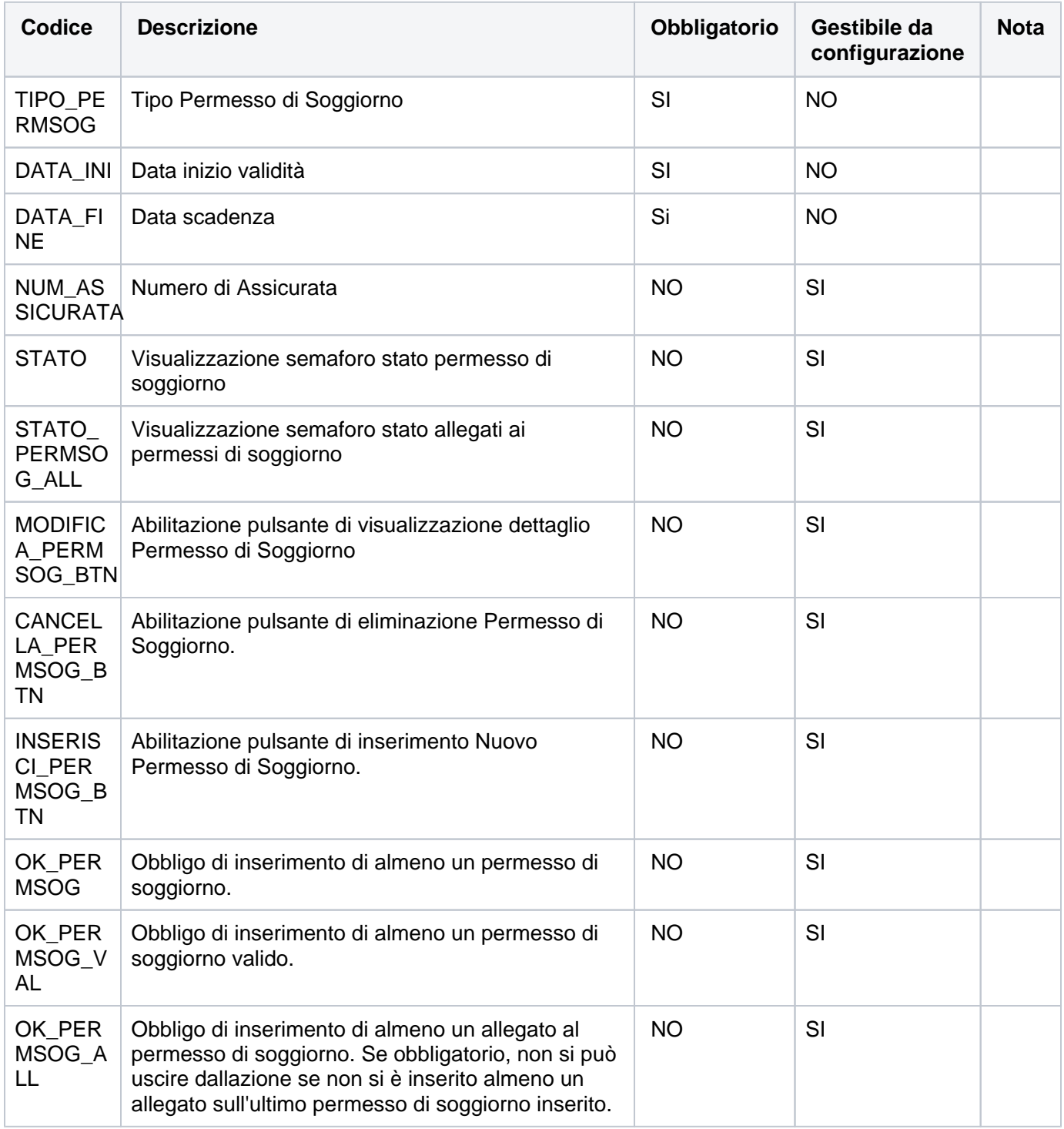

### <span id="page-5-0"></span>**ANNULL\_PERM\_SOG - Conferma eliminazione permesso di soggiorno**

Pagine di conferma eliminazione del permesso di soggiorno selezionato.

### Permessi di Soggiorno

Confermi l'eliminazione del permesso di soggiorno? Per tutti permessi di soggiorno e' abilitata la visualizzazione in dettaglio e l'eventuale eliminazione.

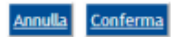

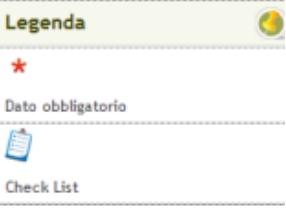

### <span id="page-6-0"></span>**RIEP\_PERM\_SOG - Pagina dettaglio dei permessi di soggiorno presentati**

Pagine di visualizzazione dettaglio del permesso di soggiorno presentato ed eventuali allegati ad esso associati.

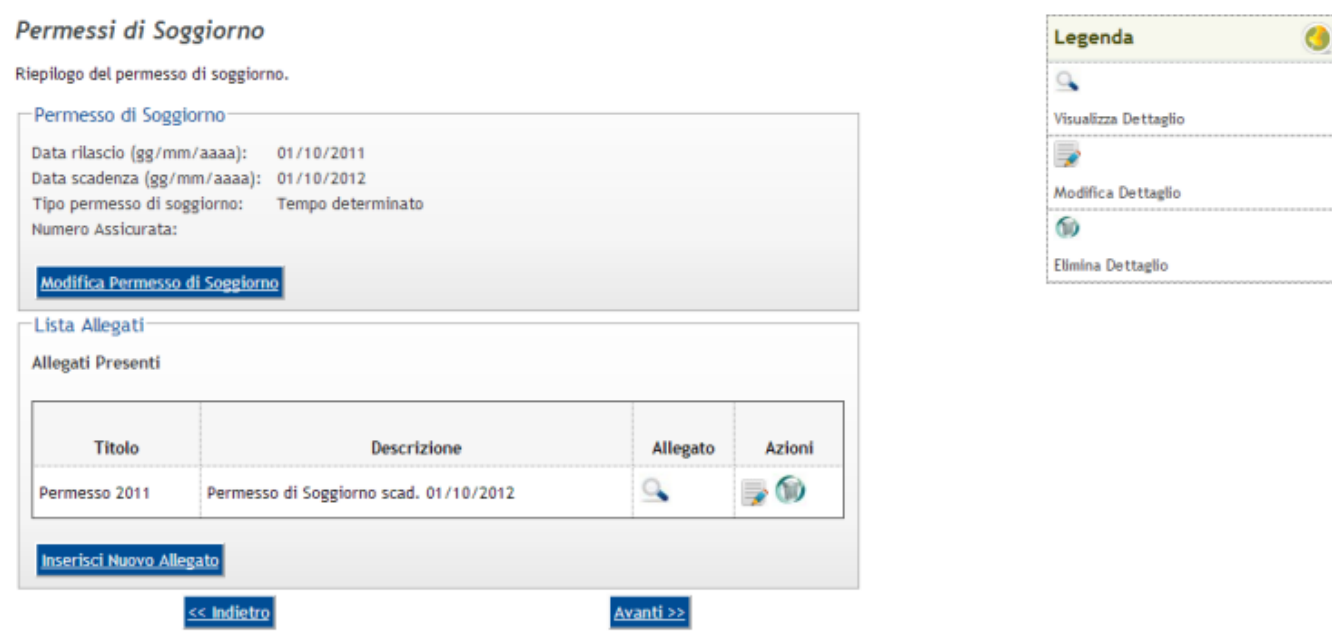

Gli attributi gestiti dalla pagina sono:

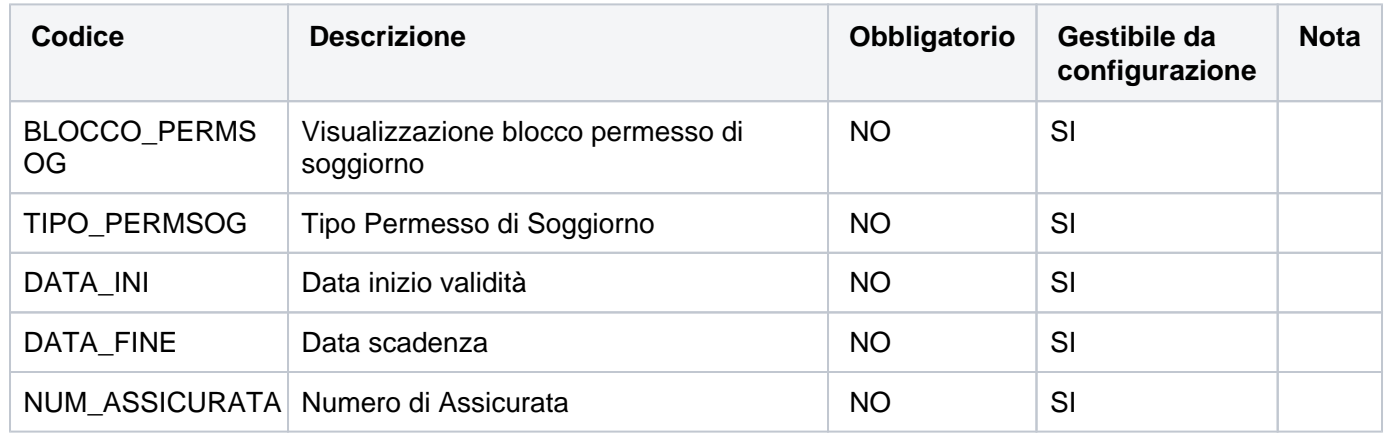

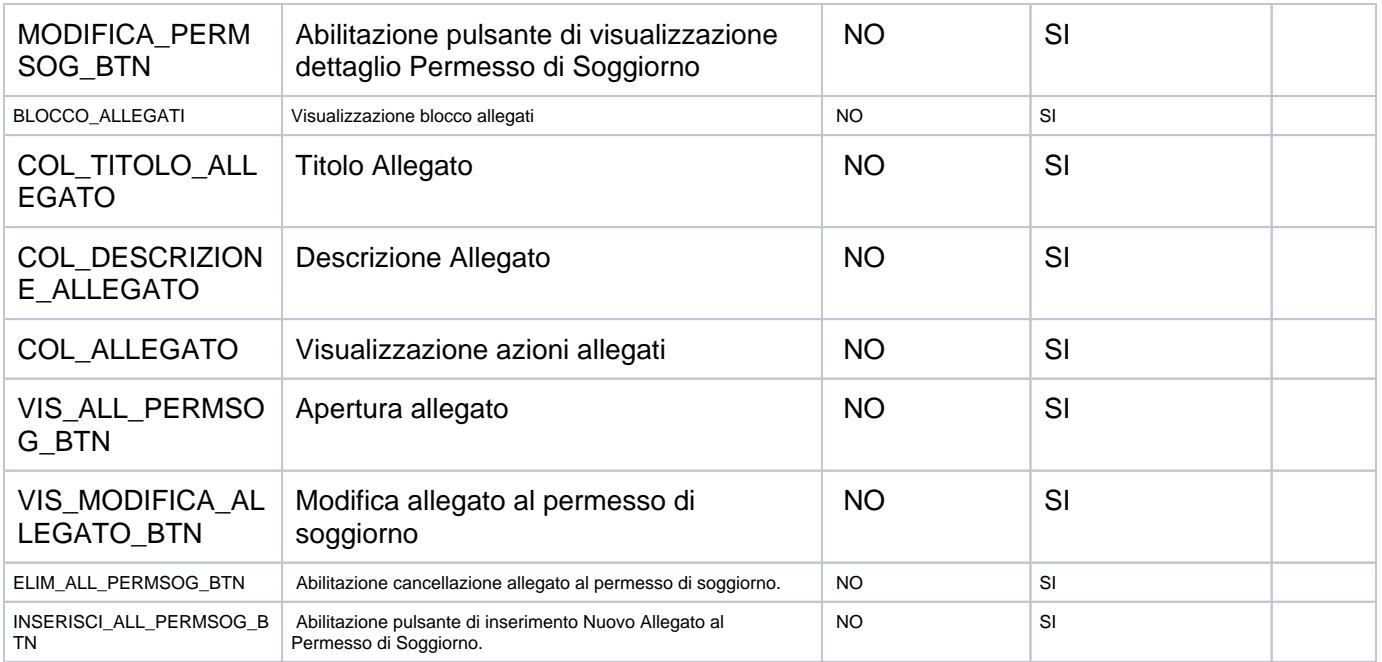

### <span id="page-7-0"></span>**ANNULL\_ALL\_PERM\_SOG - Conferma eliminazione allegato al permesso di soggiorno**

Pagine di conferma eliminazione dell'allegato al permesso di soggiorno selezionato.

### Allegati al Permesso di Soggiorno

Confermi l'eliminazione dell'allegato al permesso di soggiorno? Per tutti gli allegati al permesso di soggiorno e' abilitata la visualizzazione in dettaglio e l'eventuale eliminazione.

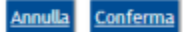

 $\overline{a}$ 

#### <span id="page-7-1"></span>**MODIF\_PERMSOG - Modifica Permesso di Soggiorno**

Pagine di modifica del permesso di soggiorno selezionato.

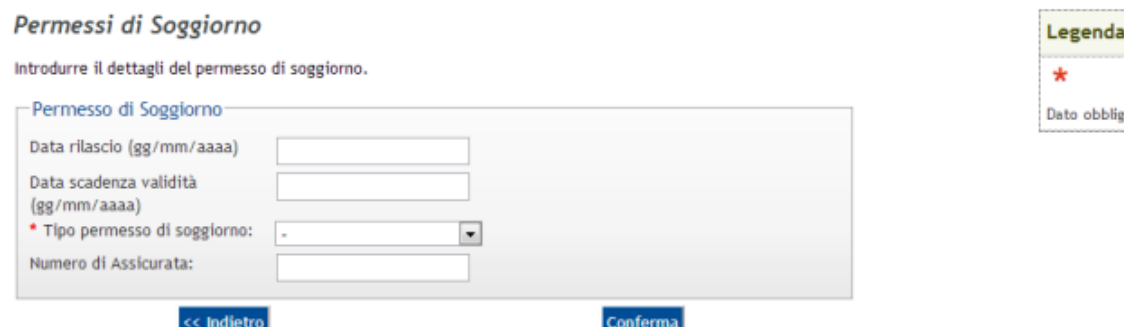

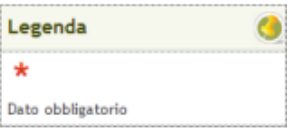

Gli attributi gestiti dalla pagina sono:

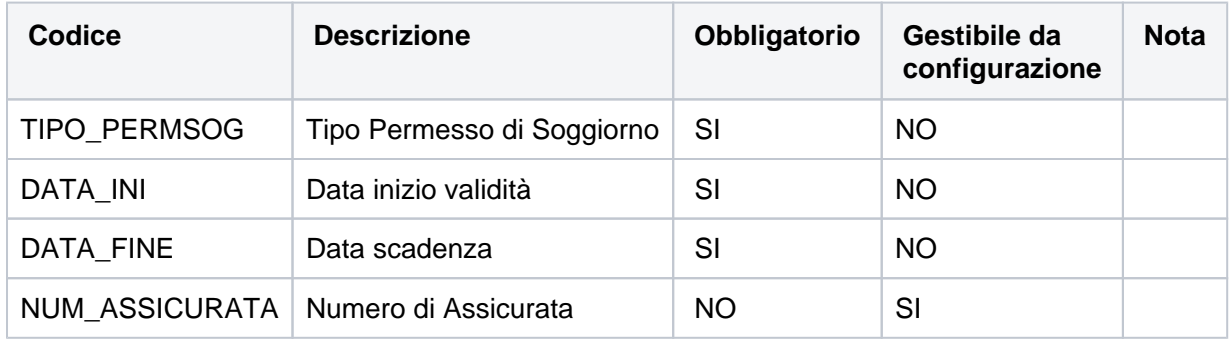

### <span id="page-8-0"></span>**MODIF\_ALL\_PERMSOG - Modifica Allegato al Permesso di Soggiorno**

Pagine di modifica dell'allegato al permesso di soggiorno selezionato.

### Allegati Permessi di Soggiorno

In questa pagina è possibile effettuare l'upload di documenti da allegare al Permesso di Soggiorno Presentato.

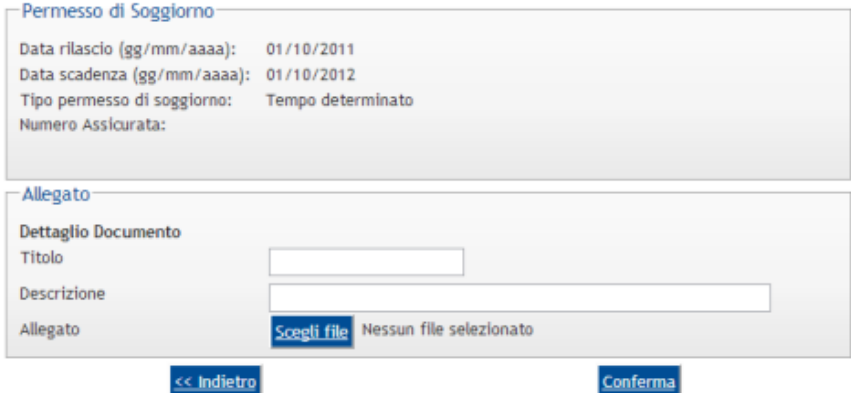

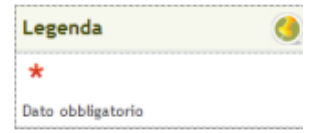

Gli attributi gestiti dalla pagina sono:

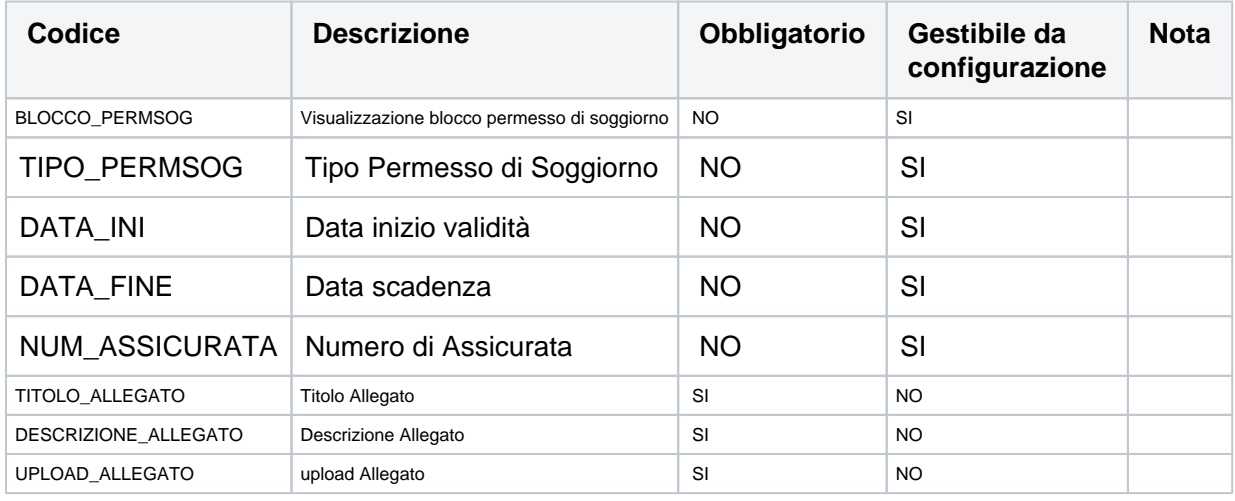

### <span id="page-8-1"></span>**INS\_ALL\_PERMSOG - Inserimento Allegato al Permesso di Soggiorno**

Pagine di inserimento allegato al permesso di soggiorno selezionato.

### Allegati Permessi di Soggiorno

In questa pagina è possibile effettuare l'upload di documenti da allegare al Permesso di Soggiorno Presentato.

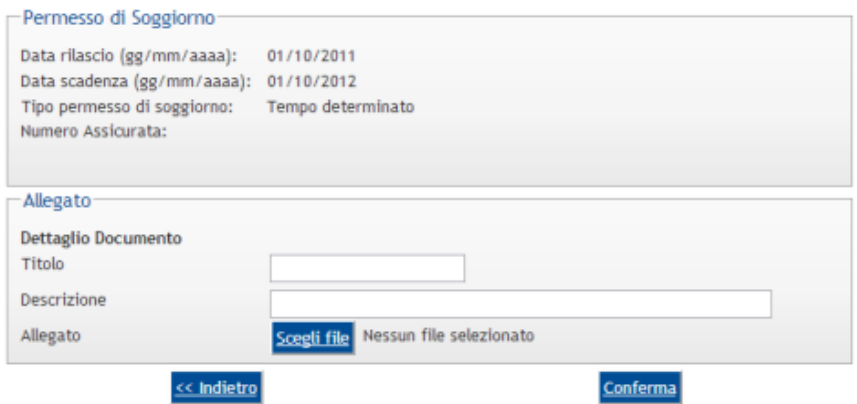

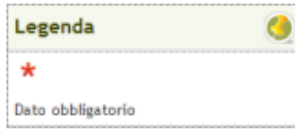

Gli attributi gestiti dalla pagina sono:

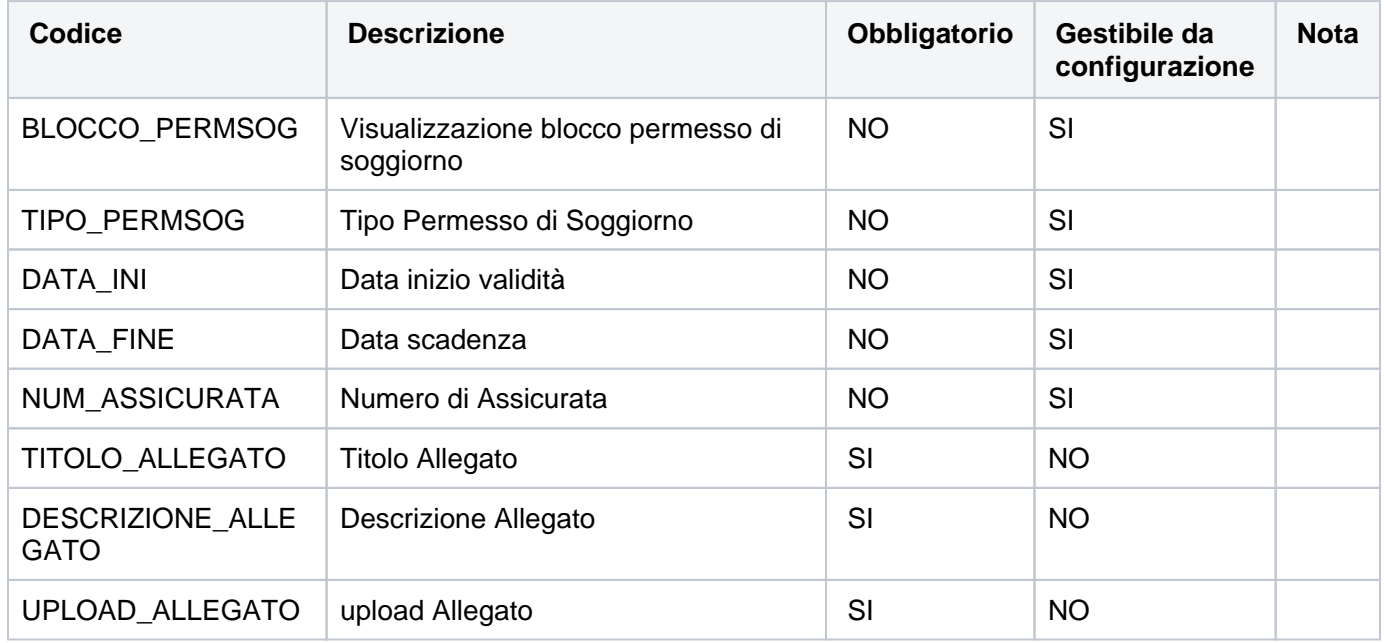

### <span id="page-9-0"></span>**Check List**

La Check List è la prima pagina del processo, nella quale sono descritte le attività (azioni) e le sezioni (pagine) che dovranno essere svolte dall'utente per completare l'inserimento di un nuovo permesso di soggiorno.

#### Permessi di Soggiorno

**CONTRACTOR** 

E' possibile procedere all'inserimento di nuovi permessi di soggiorno.

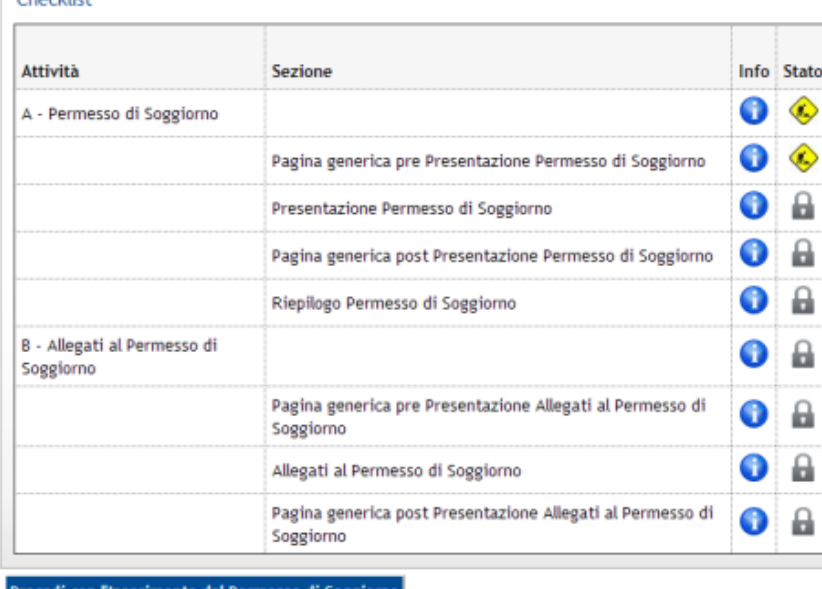

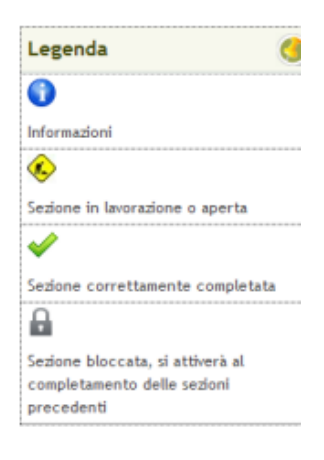

<u>Procedi con l'Inserimento del Permesso di Soggiorno</u>

# <span id="page-10-0"></span>Configurazione Regole Richieste Allegati

### **[Modifica](https://docs.kion.it/bin/login/XWiki/XWikiLogin?srid=SRe4LYsz&xredirect=%2Fbin%2Fedit%2FKionDocs%2FAllegatiMatricolaWeb%3Fsection%3D4%26srid%3DSRe4LYsz)**

E' stata introdotta la nuova struttura per la configurazione delle tipologie degli allegati richiedibili in fase di inserimento documenti di identità.

La struttura permetterà di indicare per ogni tipologia di allegati il numero minimo e massimo di allegati richiesti (in maniera da impostare l'eventuale obbligatorietà).

La struttura sarà associabile ai corsi di studio mediante associazione con gli insiemi di strutture (già utilizzati nelle regole di contesto).

### <span id="page-10-1"></span>**Controllo dimensione allegati**

Con versione 16.05.00 nella funzione 'Tipologia allegati' è stata implementata la possibilità di indicare il dimensionamento massimo per ogni tipologia di allegato configurata.

Nel processo di upload allegati on line e dalla funzione client di inserimento degli allegati, è stato pertanto integrato il controllo sulla dimensione del file in base alla configurazione impostata su ogni tipologia di allegato.

Tale configurazione è gestibile unicamente nelle implementazioni on-line che prevedono la configurazione della richiesta allegati tramite le regole di richiesta allegati.

Nel caso non definita per la tipologia di allegato dichiarata, verrà utilizzato il valore impostato nel parametro di configurazione MAX\_UPLOAD\_FILE\_SIZE.

<span id="page-10-2"></span>

## **Controllo estensione allegati**

Con versione 16.05.01 e 16.05.02.00 nella funzione 'Tipologia allegati' è stata implementata la possibilità di indicare l'elenco delle estensioni di file ammissibili per ogni tipologia di allegato configurata

Nel processo di upload allegati on line (versione 16.05.02.00) e dalla funzione client di inserimento degli allegati (versione 16.05.01), è stato pertanto integrato il controllo sull'estensione del file allegato in base alla configurazione impostata.

Tale configurazione è gestibile unicamente nelle implementazioni on-line che prevedono la configurazione della richiesta allegati tramite le regole di richiesta allegati e nei processi clienti in cui viene indicata la tipologia di allegato caricato.

Processo - **Registrazione persone** Visibilita - **tutti**